# Een Intel Wireless Network Card configureren om verbinding te maken met een MFP-enablednetwerk (Management Frame Protection) Ī

# Doel

Management Frame Protection (MFP) is een draadloze functie die de beveiliging van de beheerframes verhoogt. De draadloze standaard is IEEE 802.11w-2009 of Protected Management Frames (PMF), waarmee wordt beoogd gegevensvertrouwelijkheid van de beheerframes te bieden en draadloze connectiviteit te beschermen. Deze optie werkt alleen als zowel het access point als de client MFP hebben ingeschakeld.

Er zijn bepaalde beperkingen voor sommige draadloze klanten om met MFP-enabledinfrastructuuraanpassingen te communiceren. MFP voegt een lange reeks informatie elementen toe aan elk sonde verzoek of SSID baken. Sommige draadloze klanten zoals Persoonlijke Digitale Assistenten (PDA's), smartphones, barcodes scanners enzovoort hebben een beperkt geheugen en een CPU, zodat u deze verzoeken of opmerkingen niet kunt verwerken. Als resultaat hiervan ziet u de Service Set Identifier (SSID) niet volledig, of u kunt niet geassocieerd worden met deze infrastructuur apparaten door foutieve combinaties van SSID mogelijkheden. Deze kwestie is niet specifiek voor MFP. Dit gebeurt ook met elke SSID die meerdere informatie-elementen (IE's) heeft. Het wordt altijd aanbevolen om MFPenabled SSID's in de omgeving te testen met al uw beschikbare client-typen voordat u deze in real-time implementeert.

Dit artikel bevat instructies over het configureren van de Intel draadloze netwerkkaart op uw Windows-besturingssysteem om verbinding te maken met uw MFP-enabled-toegangspunt.

Opmerking: Uw draadloze client of besturingssysteem ondersteunt deze optie mogelijk wel of niet. Raadpleeg de fabrikant van het draadloze apparaat of het besturingssysteem voor meer informatie. In dit scenario is de gebruikte draadloze adapter Intel® Dual Band Wireless-N 7265 met versie 17.13.0.9 op Windows 7-besturingssysteem.

### Toepasselijke apparaten

- WAP300 Series WAP361, WAP371
- WAP500 Series WAP561, WAP571, WAP571E

### Softwareversie

- 1.2.1.3 WAP371, WAP561
- 1.0.0.17 WAP571, WAP571E
- 1.0.1.6 WAP361

# Een Intel Wireless Network Card configureren voor aansluiting op een MFP-enabled netwerk

Belangrijk: Zorg er voordat u doorgaat met de configuratiestappen voor dat het

stuurprogramma voor de draadloze netwerkkaart en het besturingssysteem zijn bijgewerkt.

Stap 1. Ga op uw Windows-gebaseerde draadloze computer naar Start > Control Panel > Network en Internet > Network and Sharing Center > Draadloze netwerken beheren.

Control Panel > Network and Internet > Network and Sharing Center R. **Control Panel Home** View your basic network information and s Manage wireless networks Change adapter settings computer-HP Identifying... Change advanced sharing (This computer) settings View your active networks

Stap 2. Klik in het scherm Draadloze netwerken beheren op Toevoegen.

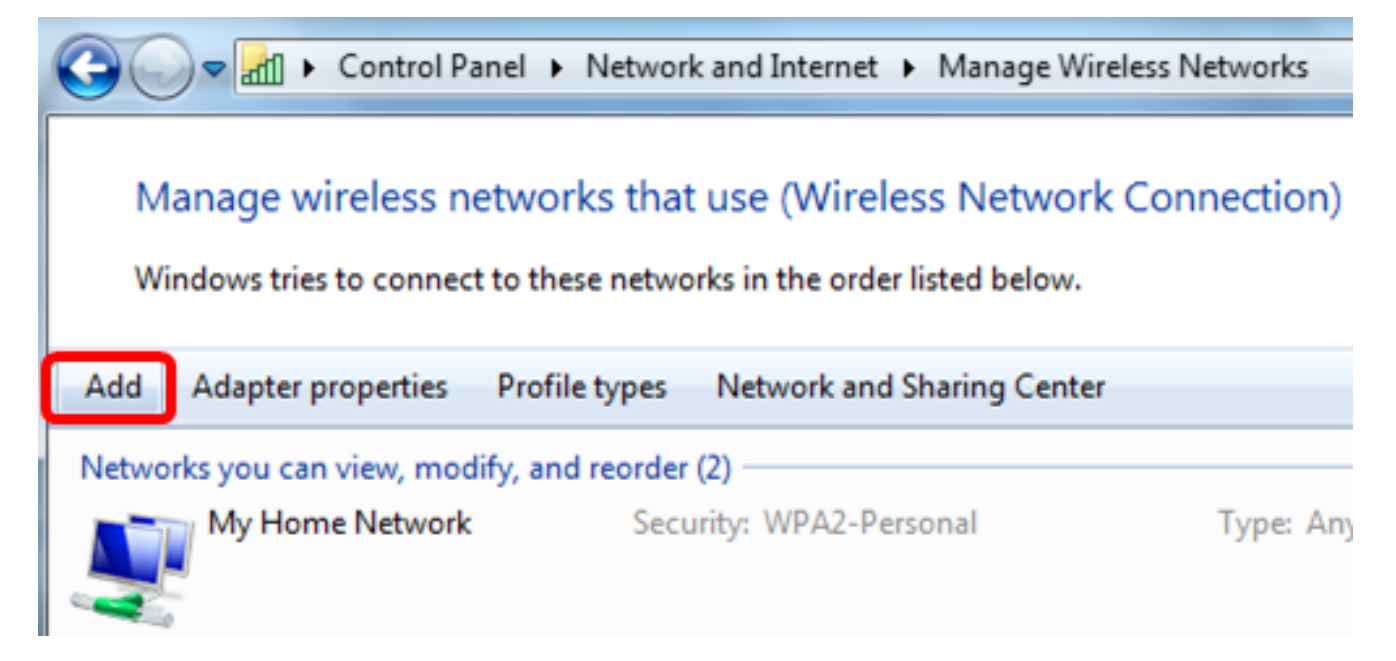

Stap 3. Kies handmatig een netwerkprofiel maken.

#### How do you want to add a network?

Manually create a network profile This creates a new network profile or locates an existing network and saves a profile for the network on your computer. You need to know the network name (SSID) and security key (if applicable).

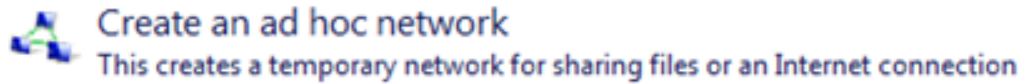

Cancel

Stap 4. Voer uw SSID in het veld Netwerknaam in.

...!! Manually connect to a wireless network

#### Enter information for the wireless network you want to add

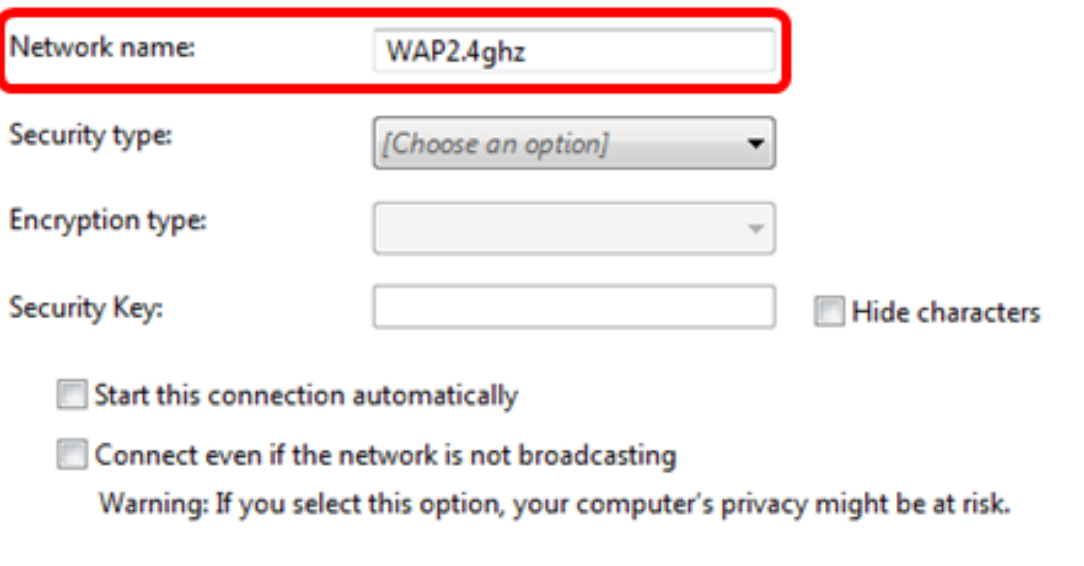

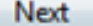

Stap 5. Kies een beveiligingstype in de vervolgkeuzelijst Beveiligingstype.

Opmerking: In dit voorbeeld, wordt de a2-Persoonlijke geselecteerd.

Manually connect to a wireless network

#### Enter information for the wireless network you want to add

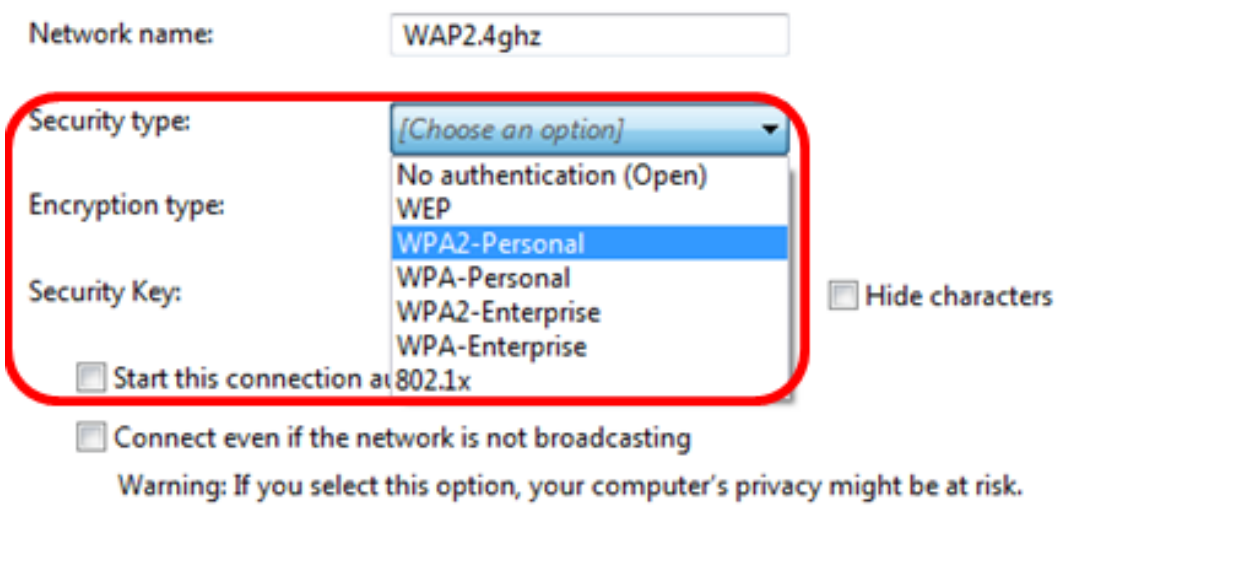

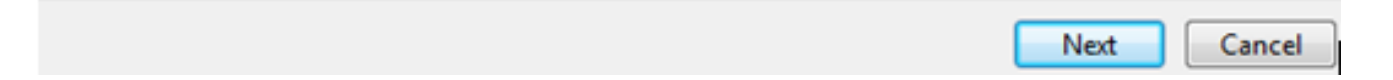

Stap 6. (Optioneel) Kies een coderingstype in de vervolgkeuzelijst Coderingstype. De standaardwaarde is AES.

Stap 7. Voer uw draadloos netwerkwachtwoord in het veld Security Key.

### Enter information for the wireless network you want to add

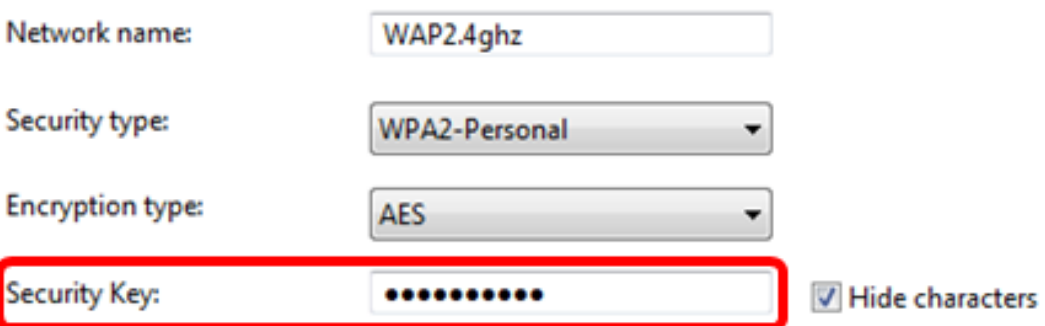

- V Start this connection automatically
- Connect even if the network is not broadcasting

Warning: If you select this option, your computer's privacy might be at risk.

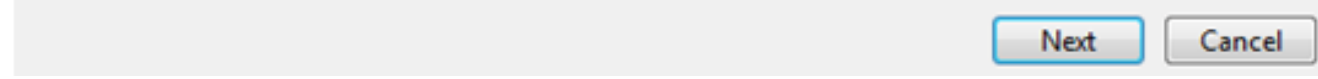

Stap 8. Klik op Volgende.

Stap 9. Klik op Sluiten zodra u het netwerk met succes hebt toegevoegd.

### Successfully added WAP2.4ghz

 $\rightarrow$  Change connection settings Open the connection properties so that I can change the settings.

Close

Stap 10. Klik met de rechtermuisknop op het gemaakte netwerkprofiel en klik vervolgens op Eigenschappen.

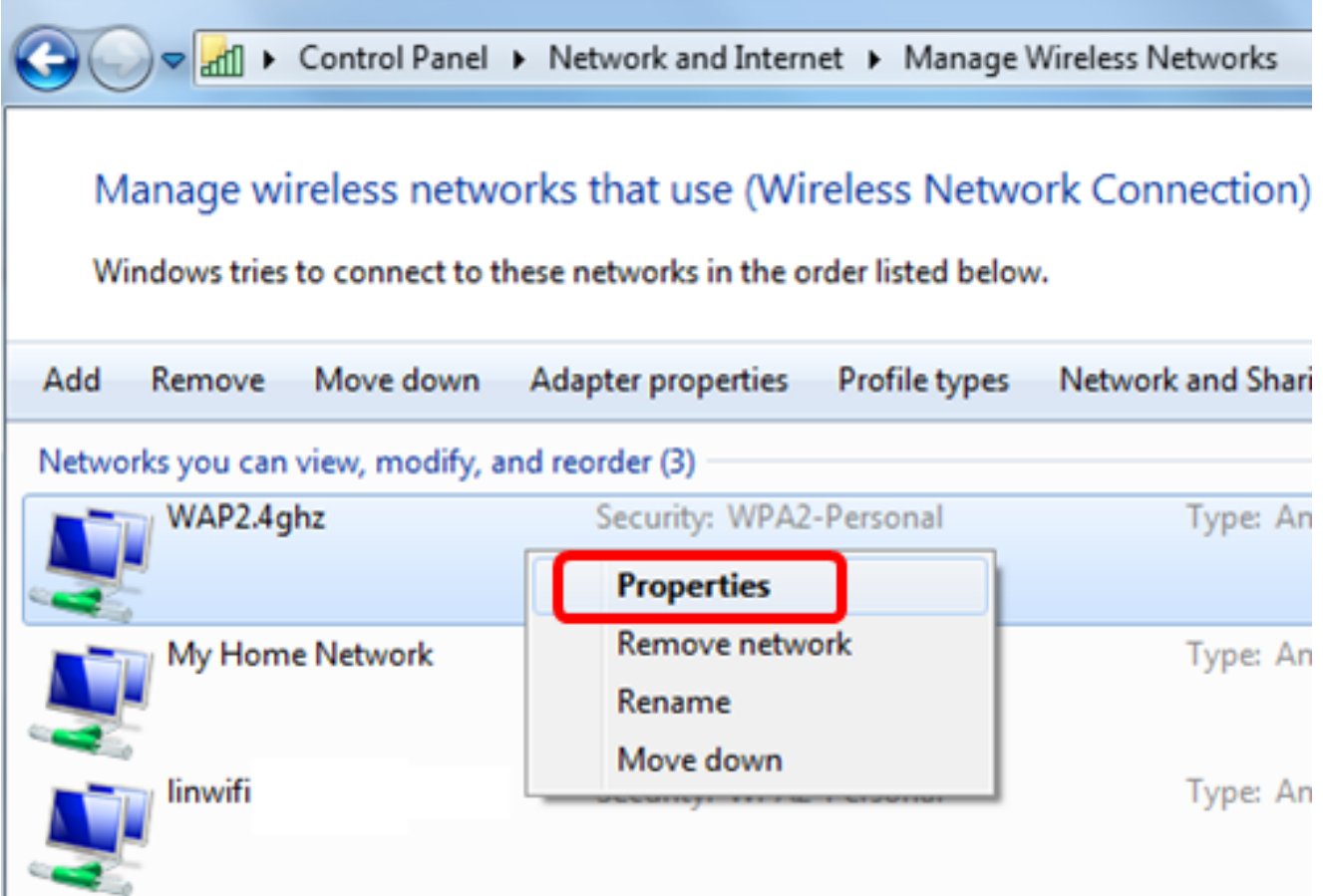

Stap 1. Klik op het tabblad Security.

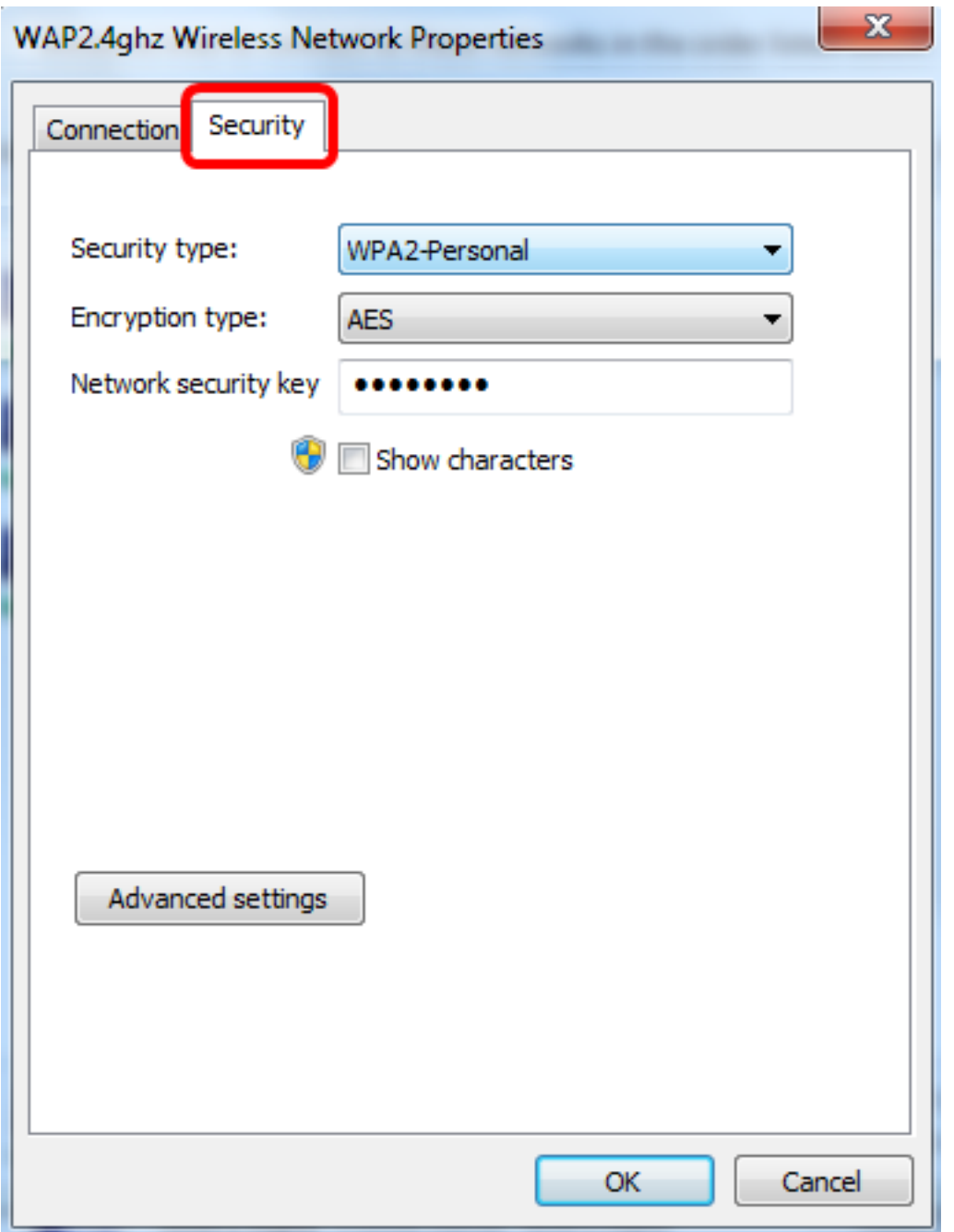

Stap 12. Kies het beveiligingstype 802.11w in de vervolgkeuzelijst Beveiligingstype. Opmerking: In dit voorbeeld wordt Intel - WAP2/PSK - 802.11w gekozen.

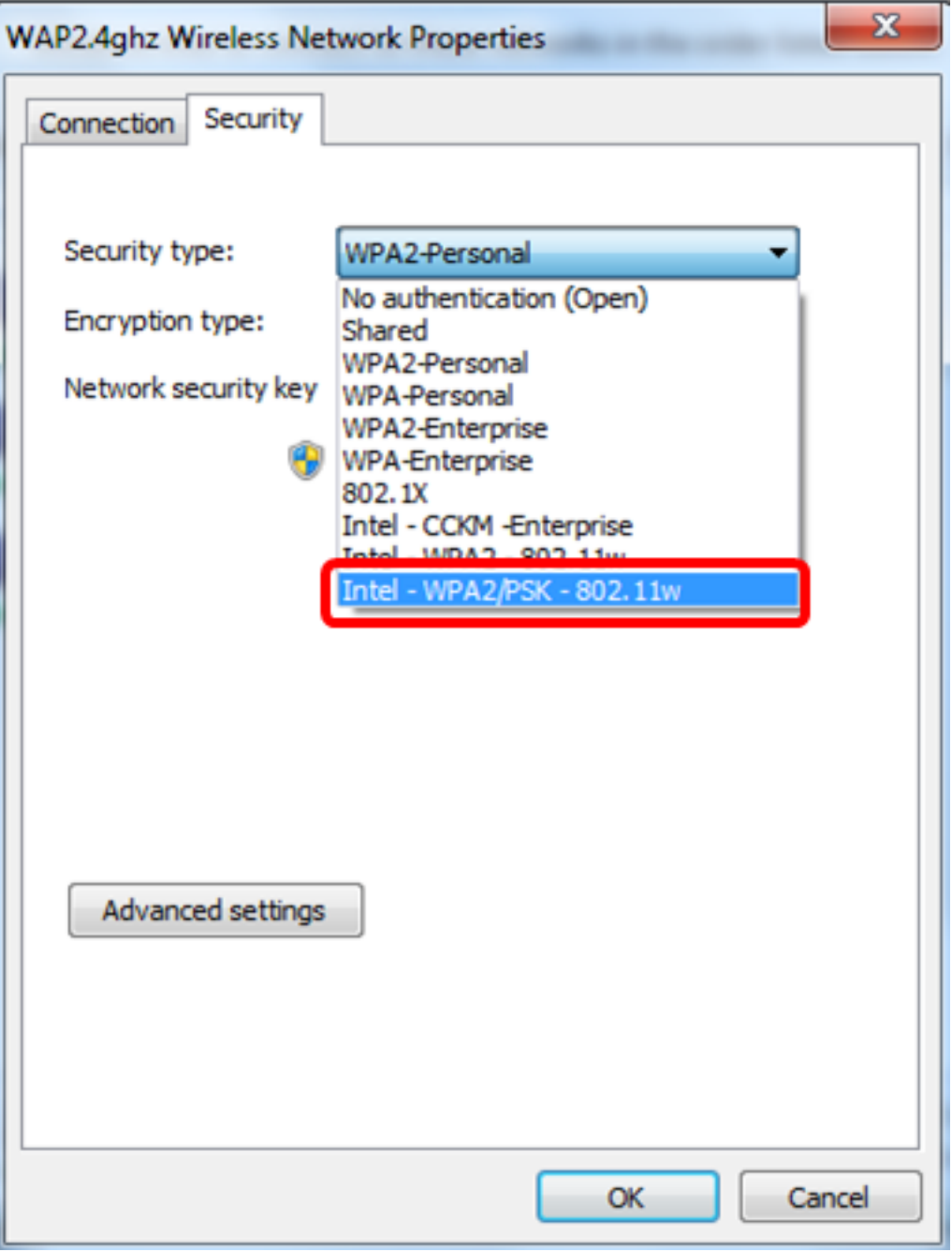

Stap 13. (Optioneel) Kies een coderingstype in de vervolgkeuzelijst Coderingstype. De standaardwaarde is AES - CCMP.

Stap 14. Klik op Configureren.

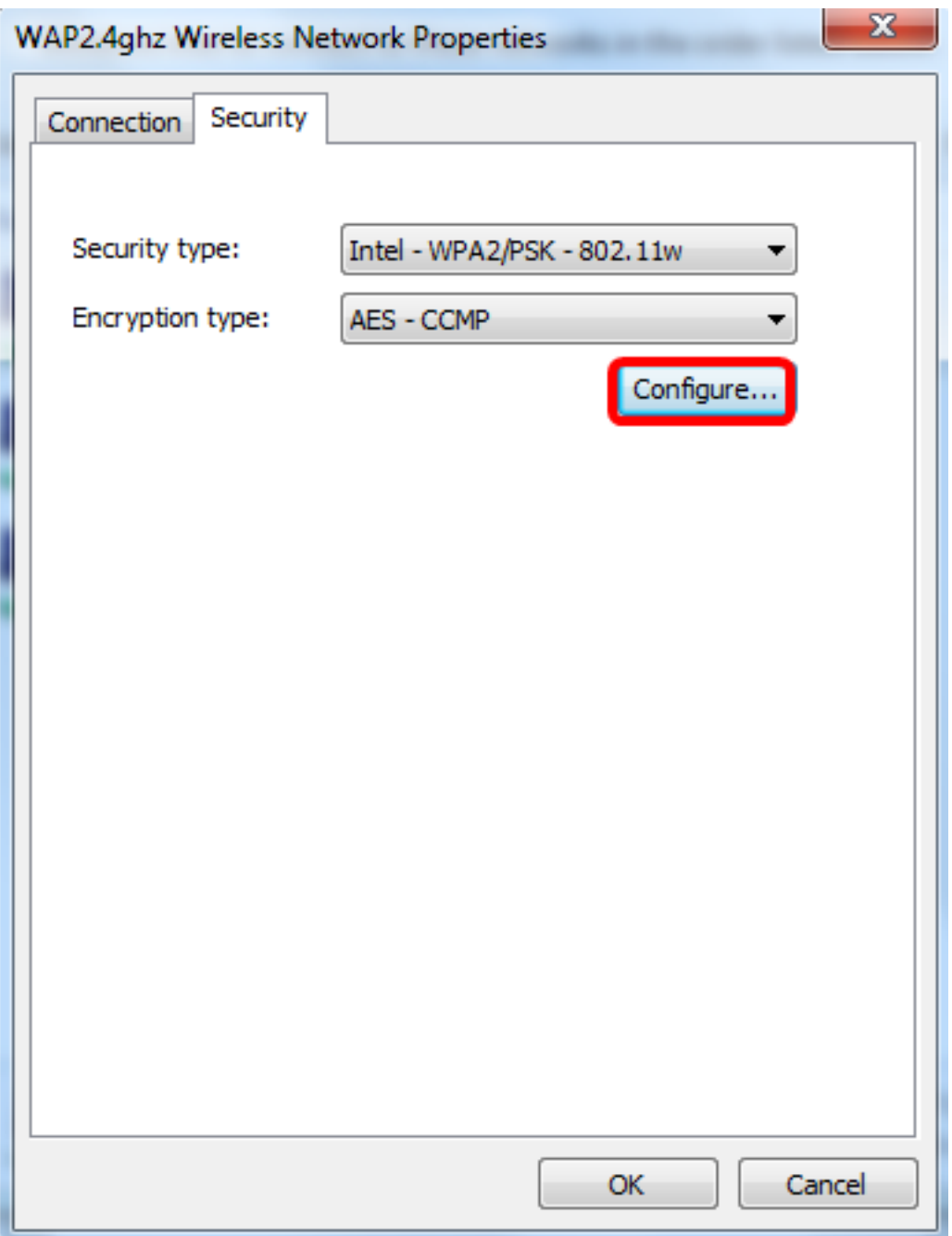

Stap 15. Voer het wachtwoord voor het draadloze netwerk in zodra het Beveiligingsvenster wordt weergegeven, en klik vervolgens op OK.

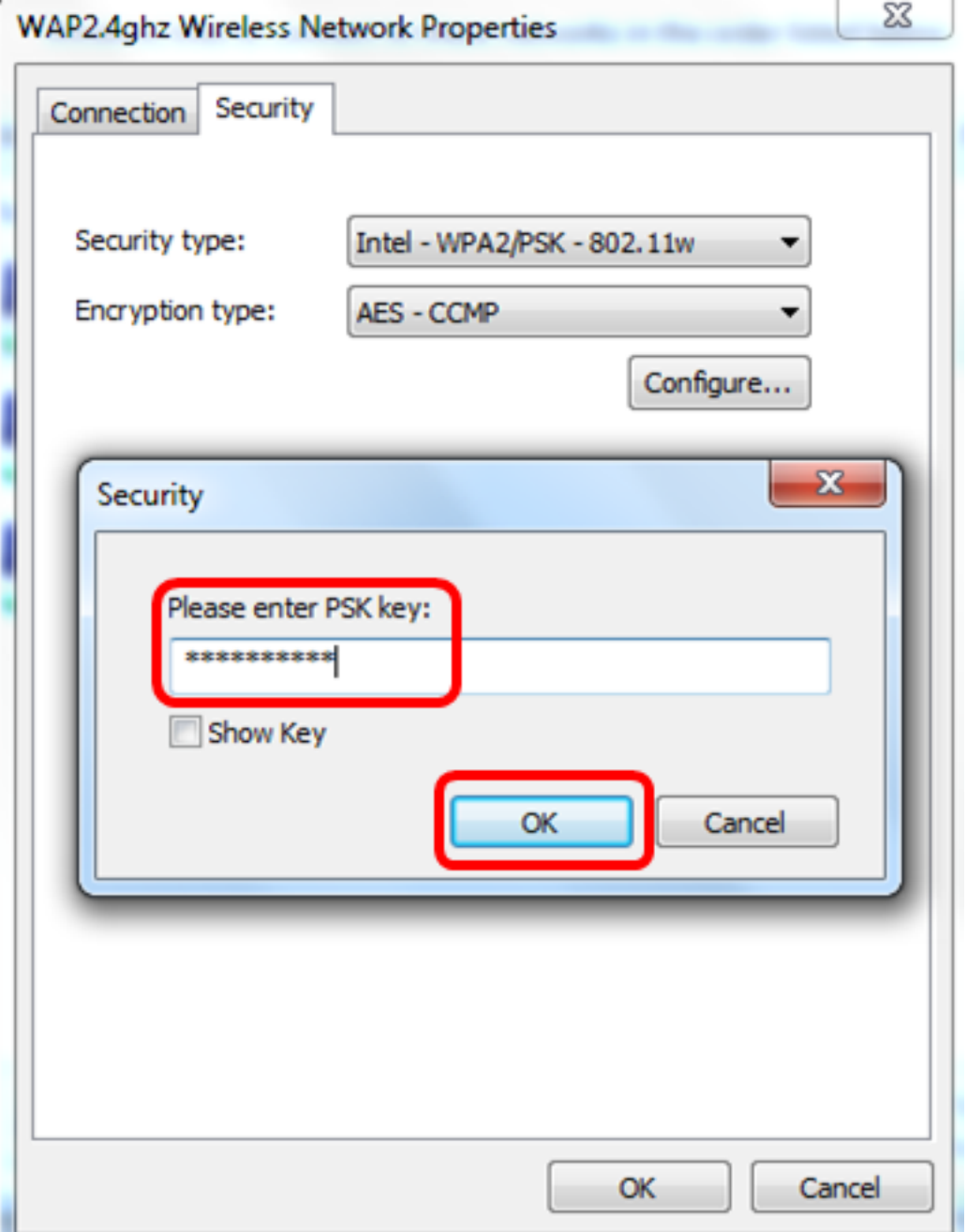

Stap 16. Klik op OK.

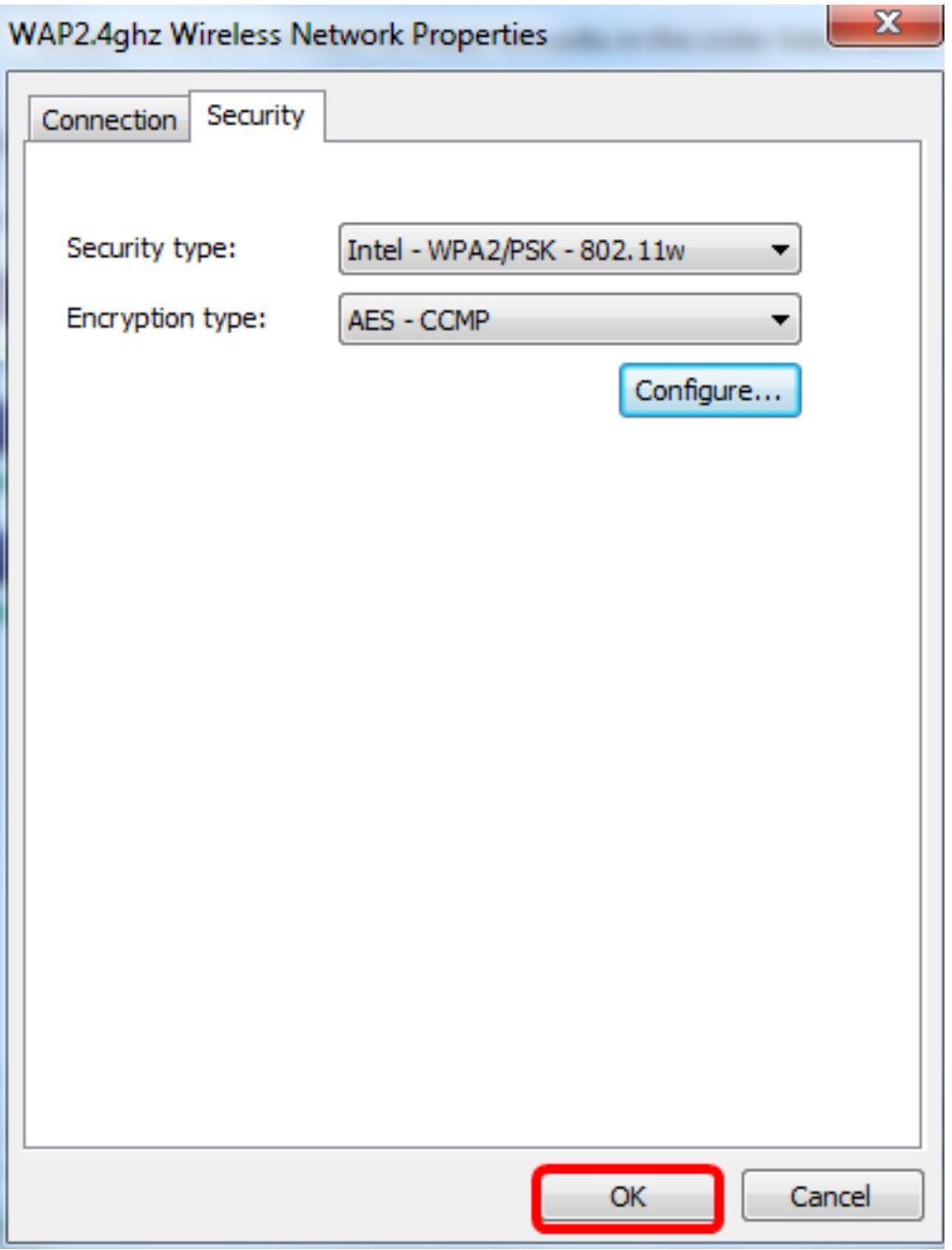

Stap 17. Klik op het pictogram Draadloze op uw computer. Dit geeft aan dat u al verbonden bent met SSID dat u hebt ingesteld.

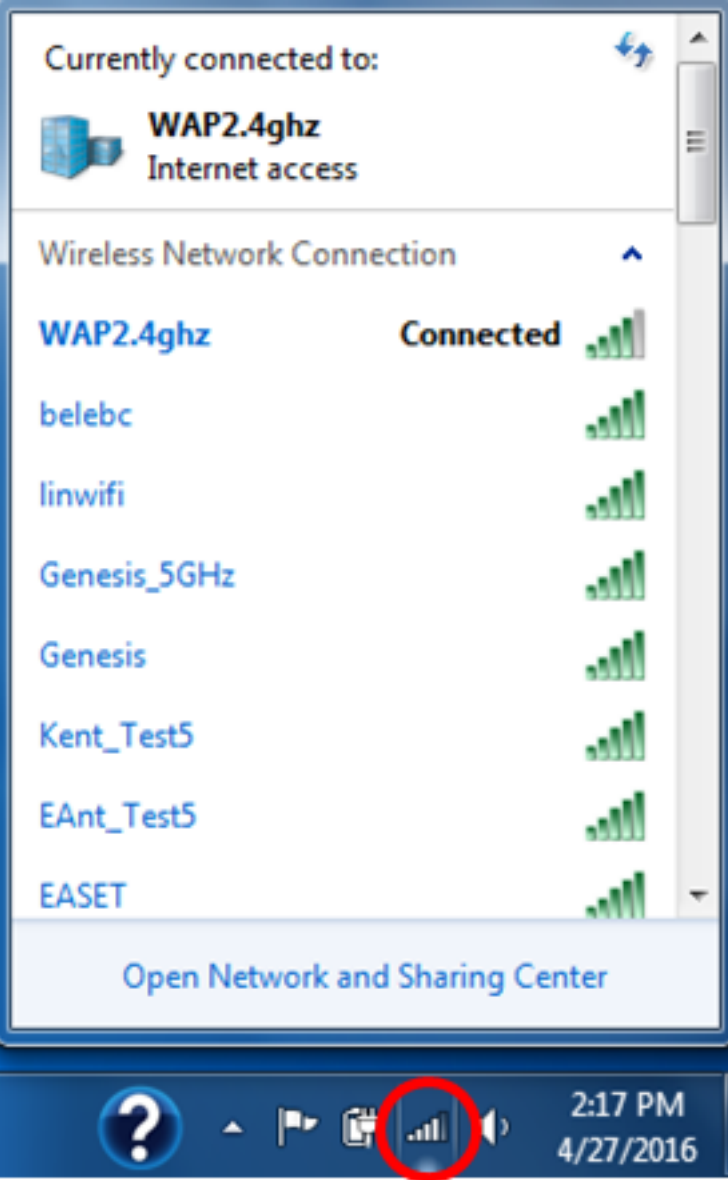

U had nu uw Intel draadloze netwerkkaart moeten configureren om verbinding te maken met uw MFP-enabled access point.